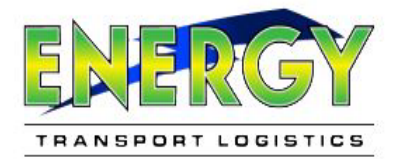

## ENERGY PORTAL<br>VEW UPDATE

## **CUSTOMER PORTAL** New Feature:

 $\bigcirc$  customers can now upload a BOL document at the time they book a shipment!

Step 1: Open the following in Chrome: [Energy Transport Logistics Portal](https://portal.energytransportlogistics.com:1443/alphaPortal/Tools/logon)

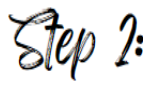

*Enter* your credentials and select **Login**.

(If you do not have an account with Energy, select **REGISTER**. )

**If you are experiencing issues with your login credentials or need to request a password reset, please select Reset or email us your company** *name* **and** *location* **at [sales@energytransportlogistics.com.](mailto:sales@energytransportlogistics.com)** 

**You may also use the quick search tool, which does not require account credentials.** 

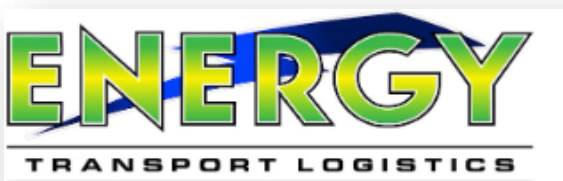

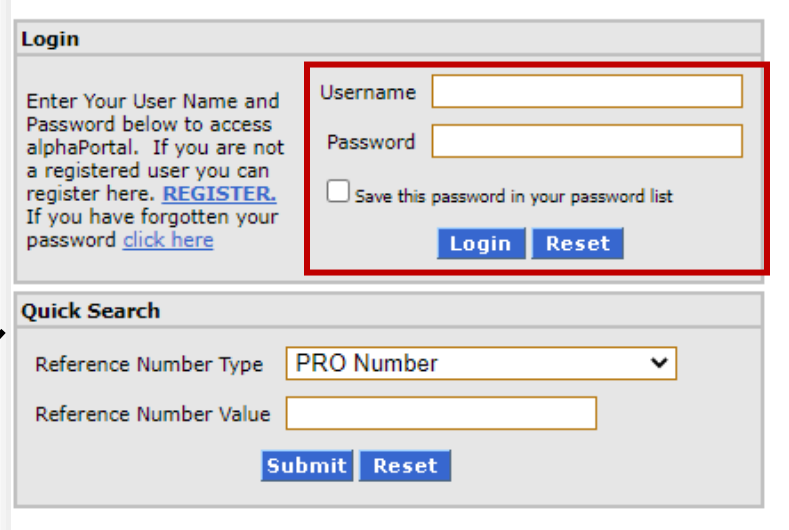

*Note: Different browsers may need to be used, or browser settings may need to be adjusted to download documents. Please use the attached terminal directory to ask for updates on CFS.*

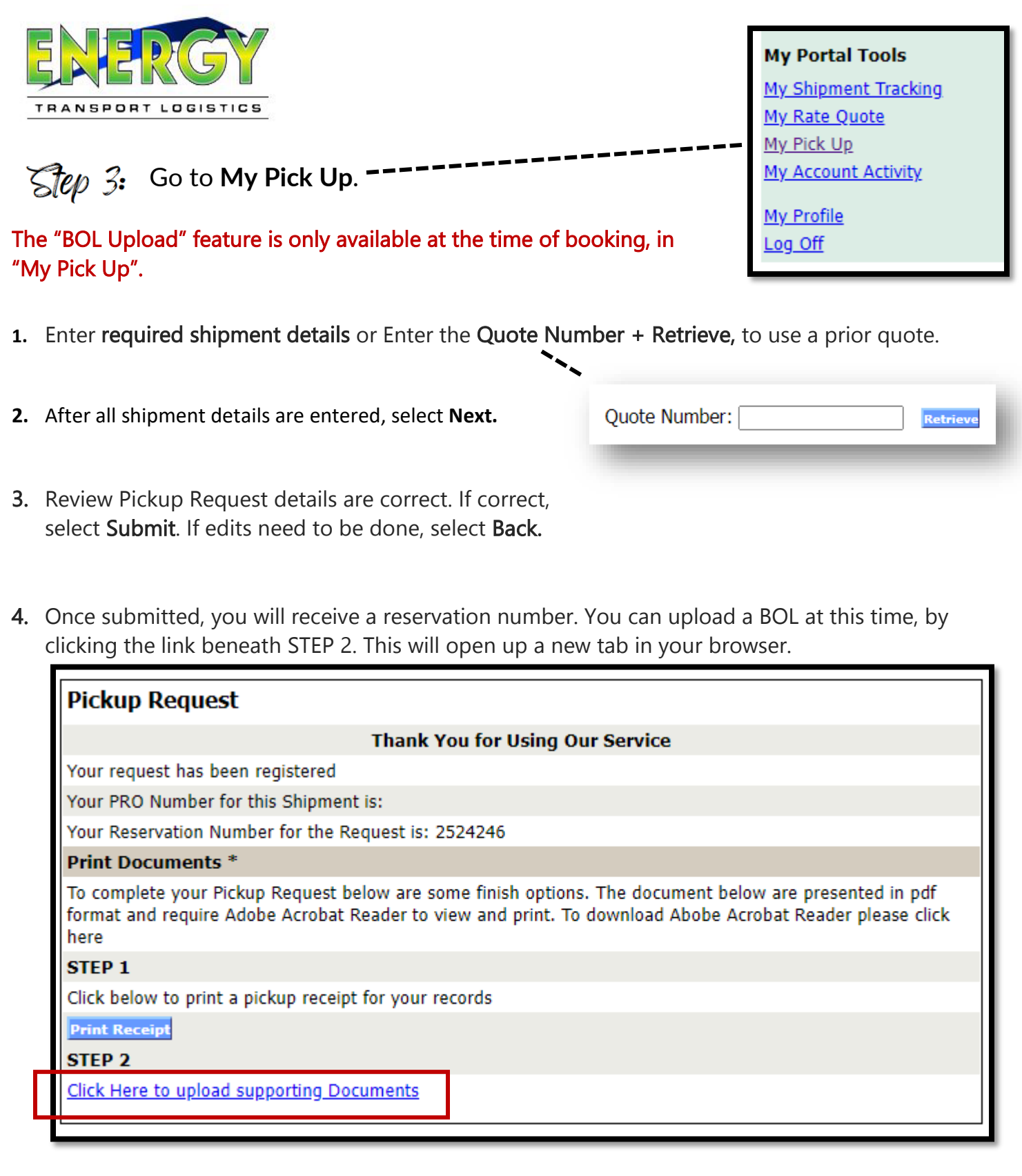

A reservation number means that's Energy operations will still need to review sent in pickup-request. If approved, the shipment will return an ENERGY PRO number.

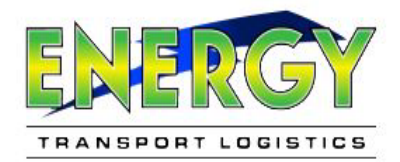

5. With a new tab open, select Choose File, to select your BOL. Select Upload BOL, only AFTER a file has been chosen. You will not be able to be able to re-upload a BOL, once you select Upload BOL. Please make sure you are selecting the correct file, using Choose File.

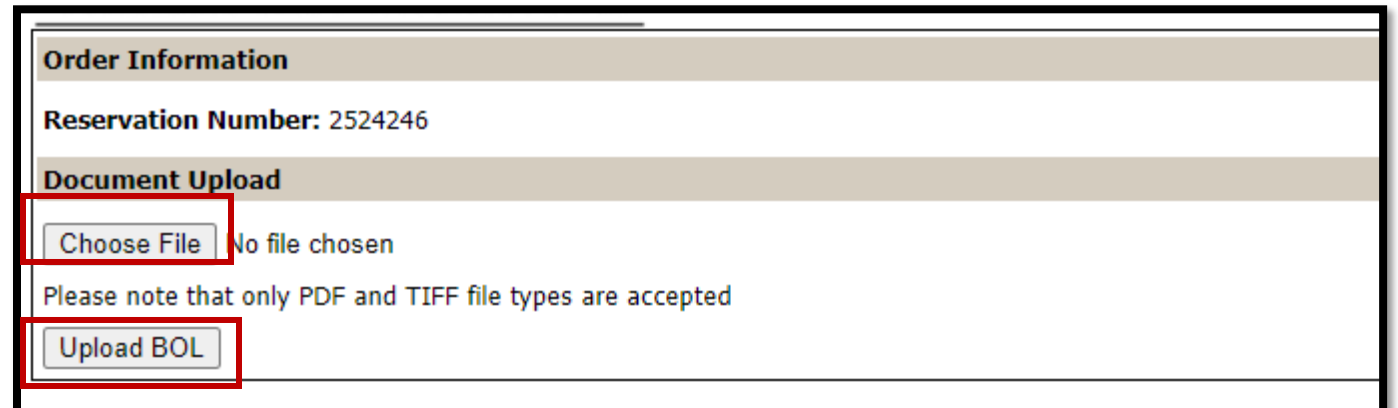

Note: Please ensure documents are legible. Only PDF and TIFF file types are accepted.

6. After selecting Upload BOL, a success message will appear, confirming you have successfully uploaded your BOL.

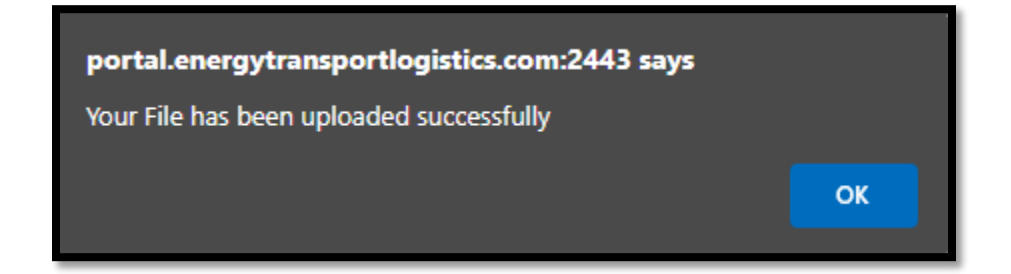

 $\bigcap$   $\overline{I}$  Tip: To go back to the main screen, you will need to go back to the original tab. The upload BOL feature is on its own tab, and there is no "back button".

In addition, you will not be able to be able to re-upload. To view your uploaded document, you will need to go to my shipment tracking, and retrieve your list of orders. Please allow the "My Shipment Tracking" screen and ops team 15 minutes to receive and update.